# RBC Global Trade Getting Started with Reporting

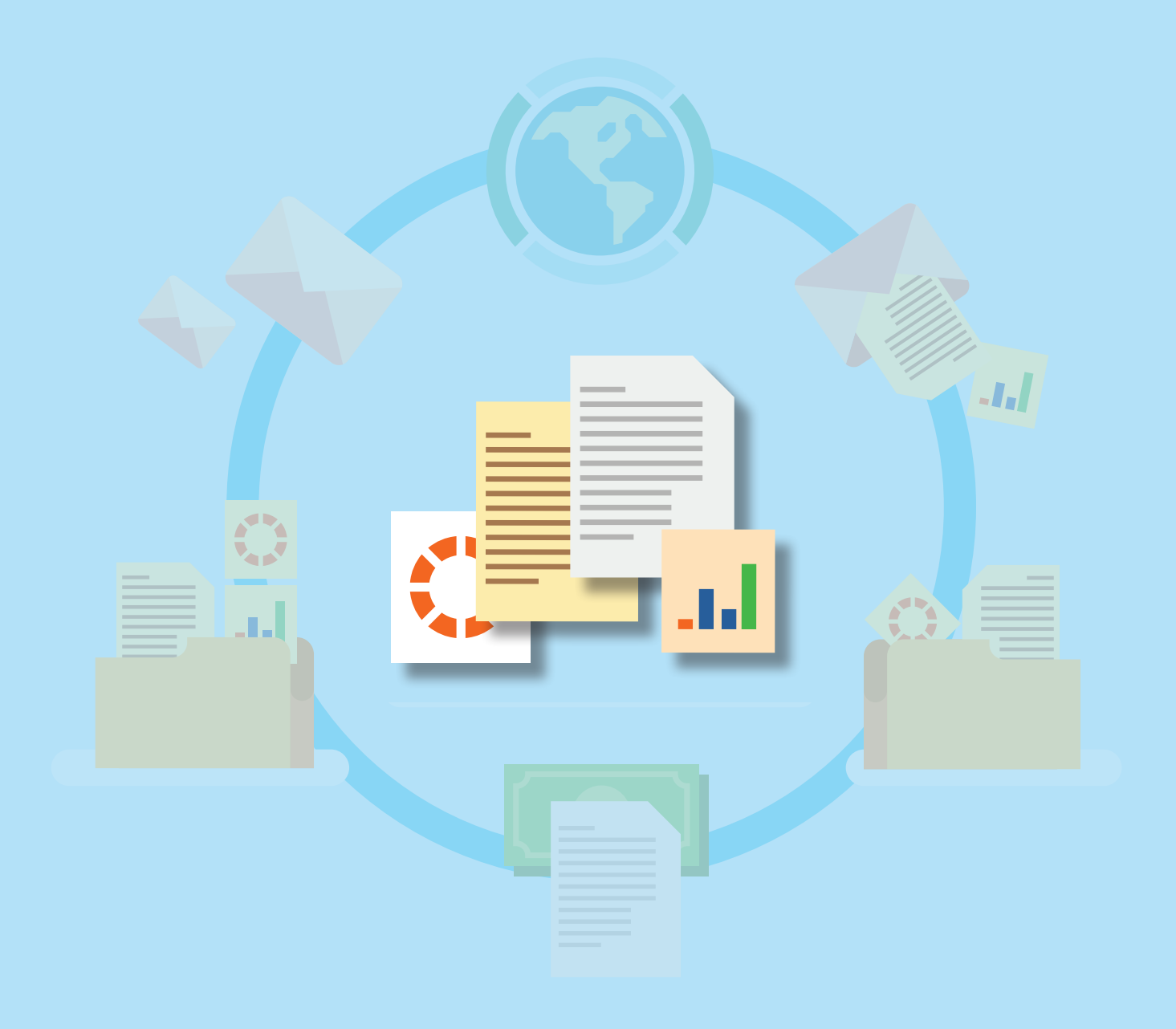

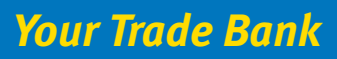

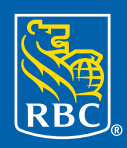

**Royal Bank** 

#### **Contents**

RBC Global Trade™ allows users to issue, receive, amend and manage trade instruments, such as letters of credit, documentary collections, standby letters of credit and guarantees, online anytime, anywhere.

This guide will help you get started using reports.

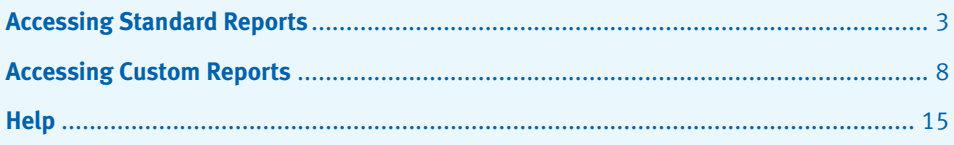

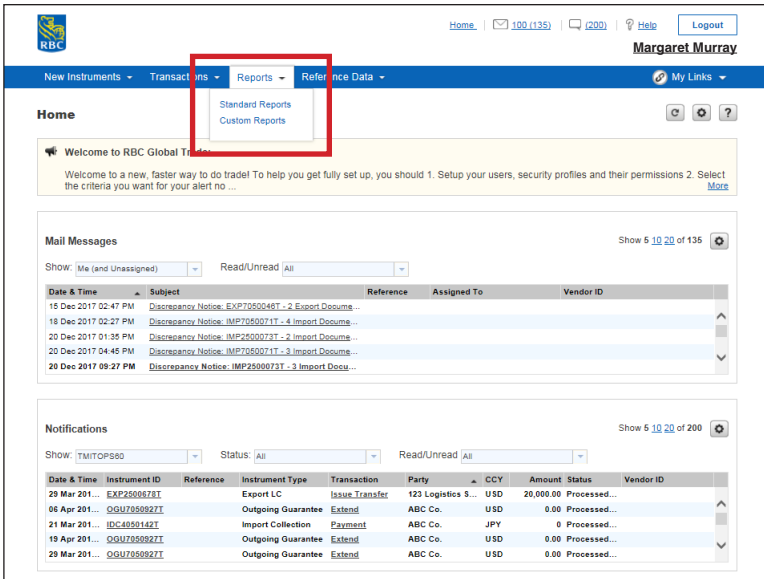

To get started, click on **Reports** and select **Standard Reports**.

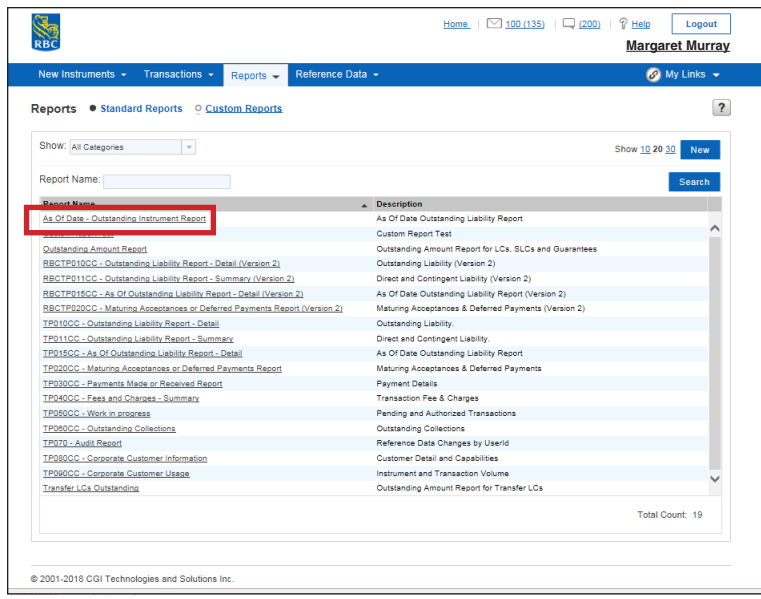

You will see a list of available standard reports. Double click on the report you wish to view – for example, **"As of Date - Outstanding Instrument Report"**.

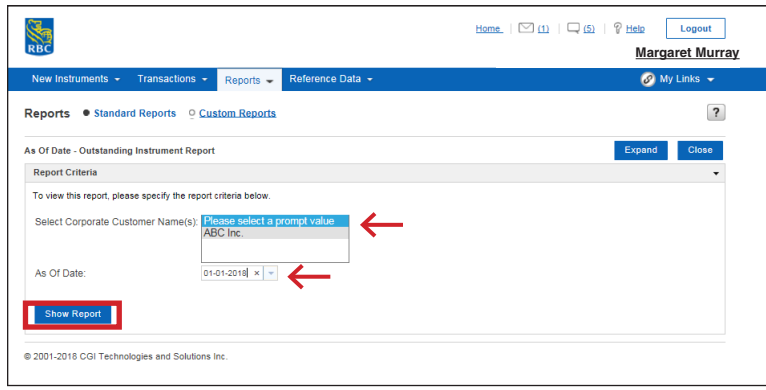

Follow the prompts to select **Report Criteria**. For example, for the "As of Date - Outstanding Instrument" report you need to select **Corporate**.

Once on the Report Criteria page, select the **customer's name** and the **as of date** from the drop-down menus.

Click on **Show Report**.

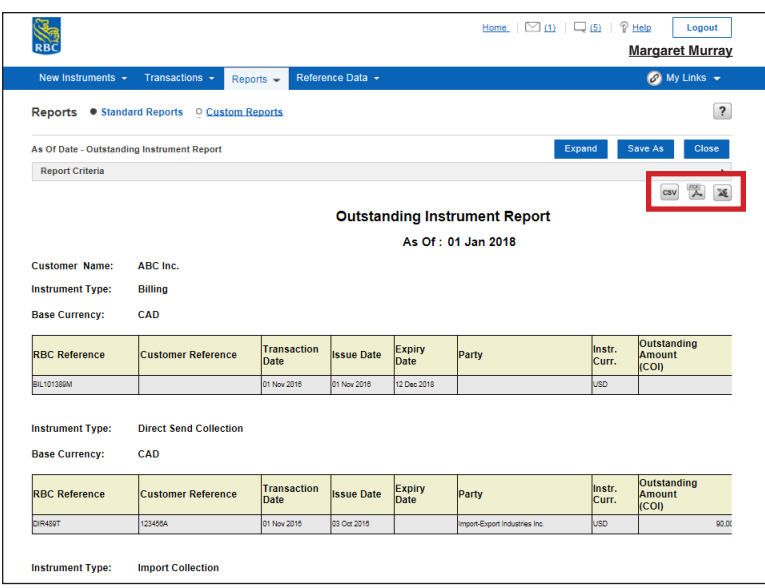

The report will now be displayed on screen. You can now open it in the following formats: CSV, PDF, Excel, and print or save it to your local drive if needed.

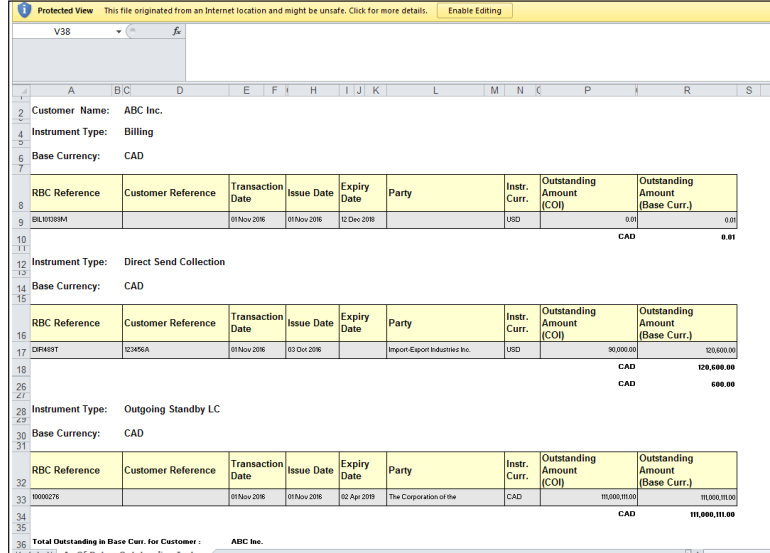

In the example above, the report was opened in Excel.

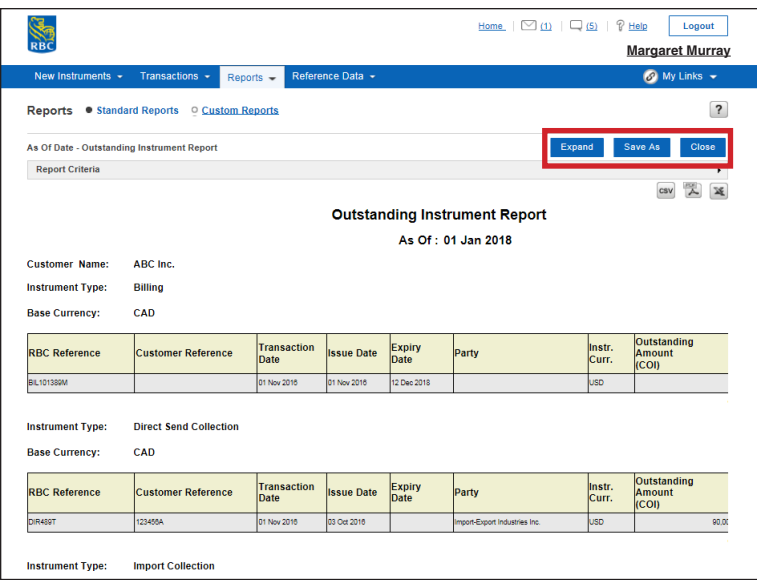

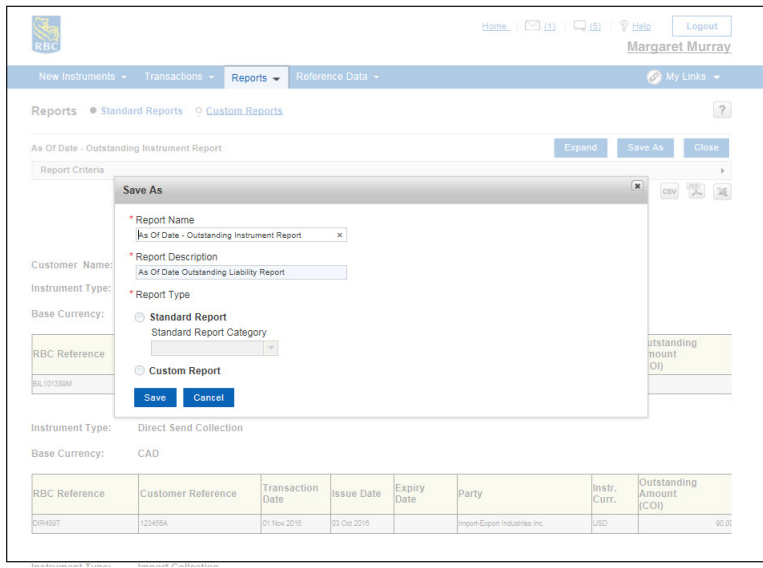

At this point you can do the following:

- **Expand** this button allows you expand the report
- **Save As** this button allows you to save it as a standard or custom report
- **Delete** this button will delete the report and is only accessible if the user has permission to delete files

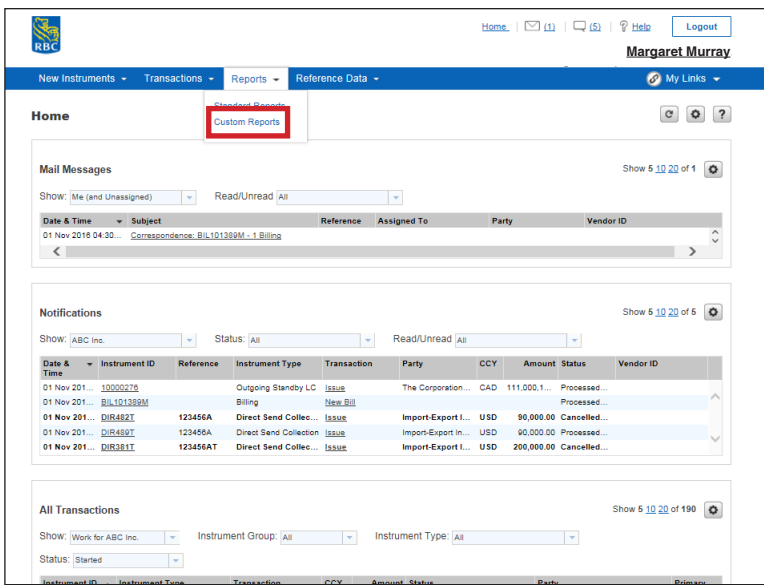

To get started, click on **Reports** and select **Custom Reports**.

You will only be able to build custom reports if you have been granted permission by your administrator.

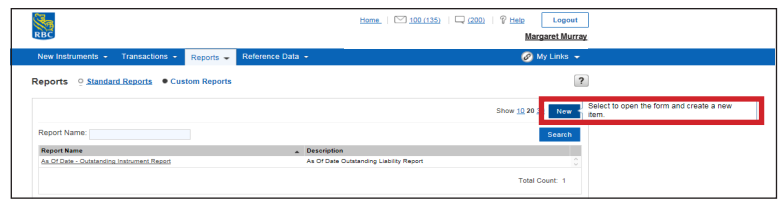

Click on **New** to get started creating a new custom report.

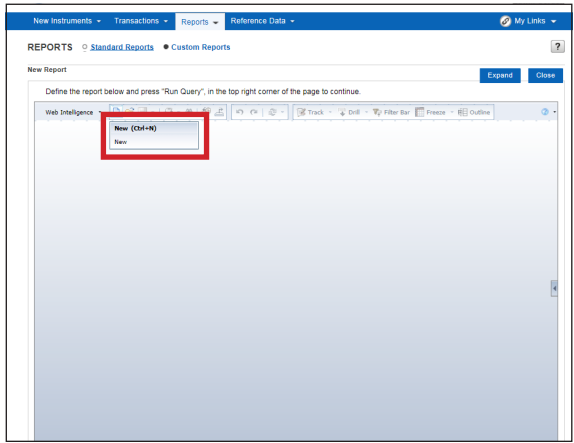

Click **New** again to get started.

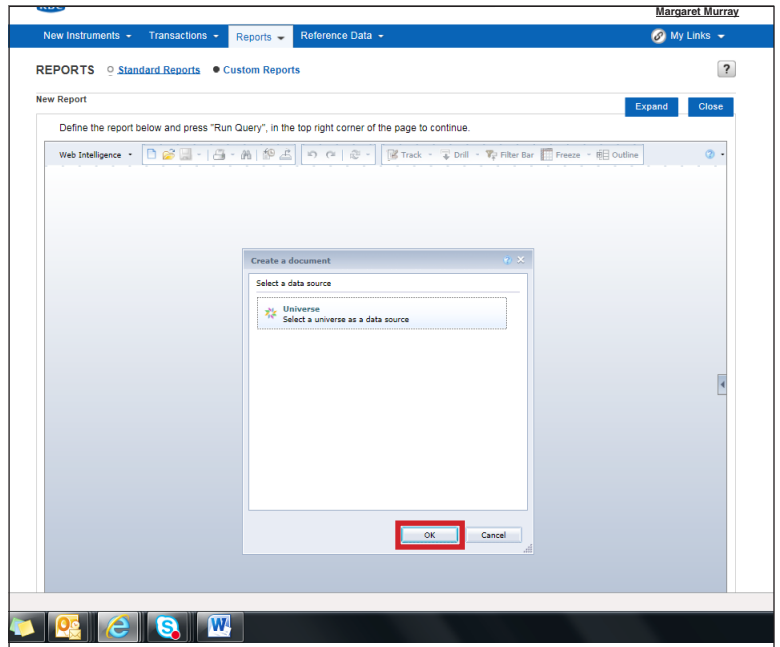

Now click **OK** to select the universe of data for your report.

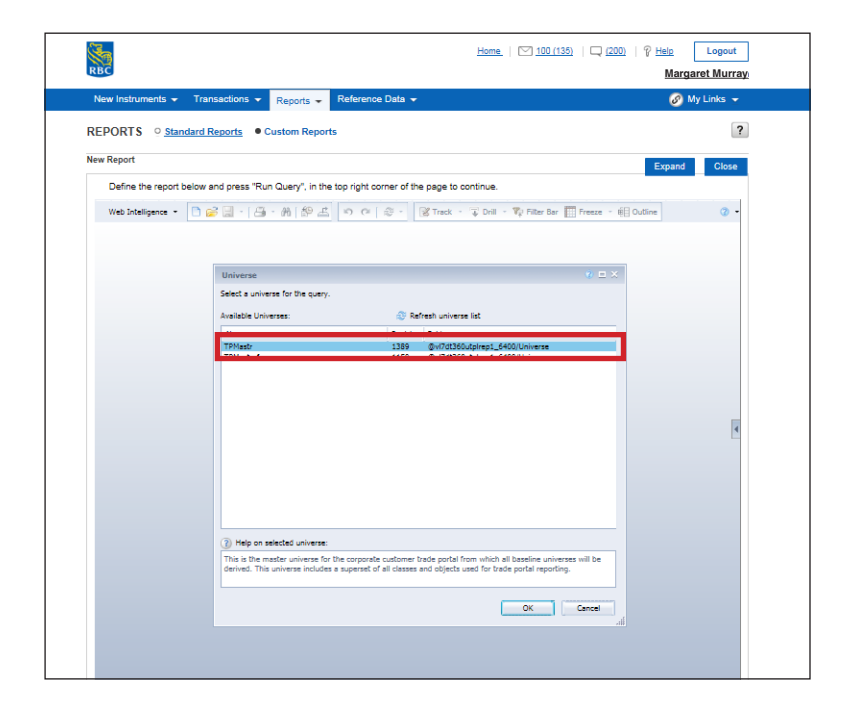

Select the **TPMastr** universe and click **OK**.

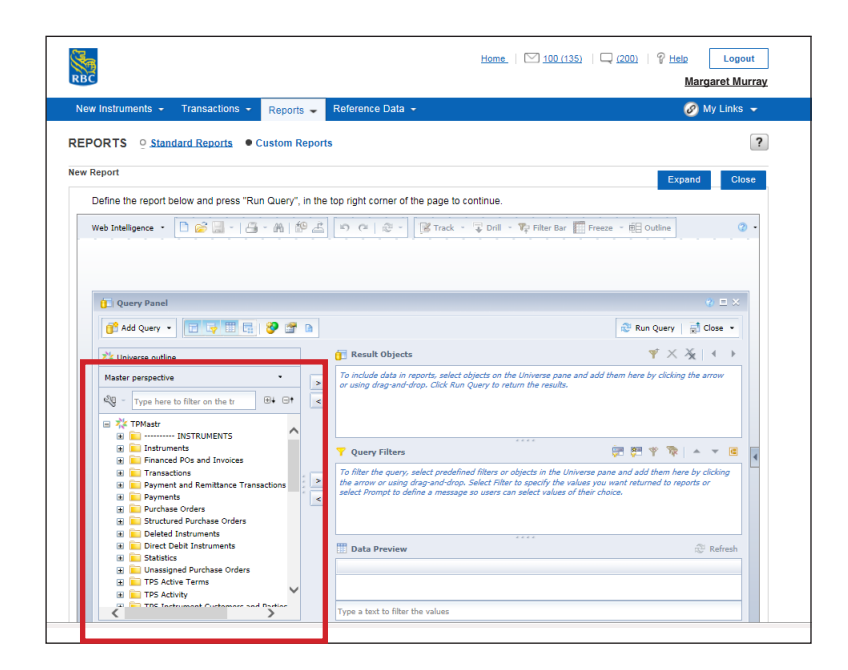

On the left hand side you will see the full universe of data that can be added to your custom report. Don't forget to use the + to expand a folder and view all of the data in that folder.

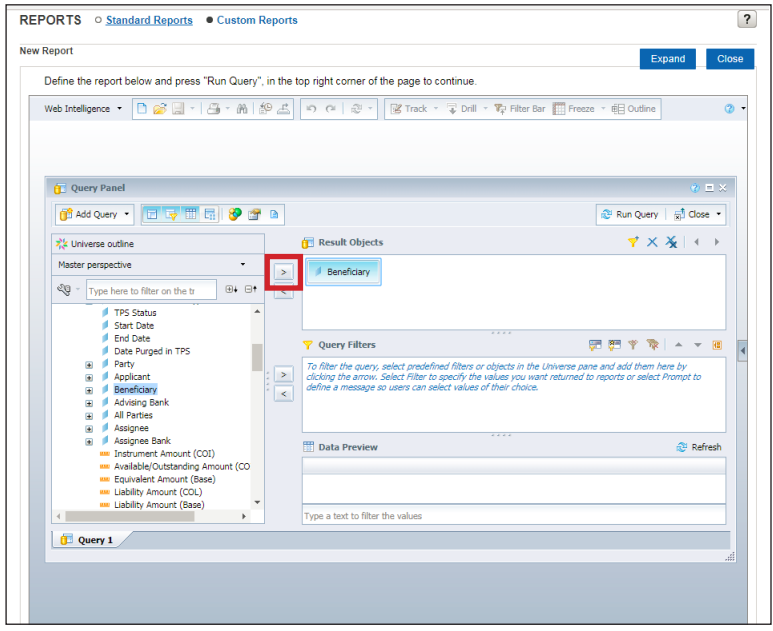

To build your report you can either click and drag your information or use the right arrow to move it from the left hand side to the Result Objects section. In this example we selected **Beneficiary** and added it to the report.

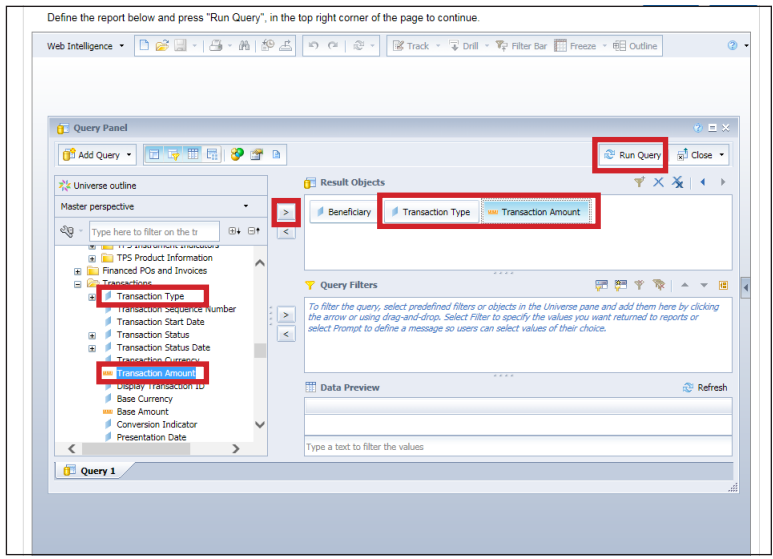

Now let's add **Transaction Type** and **Transaction Amount** to the report.

Once you've selected all of the data for your universe, select **Run Query** to run the report.

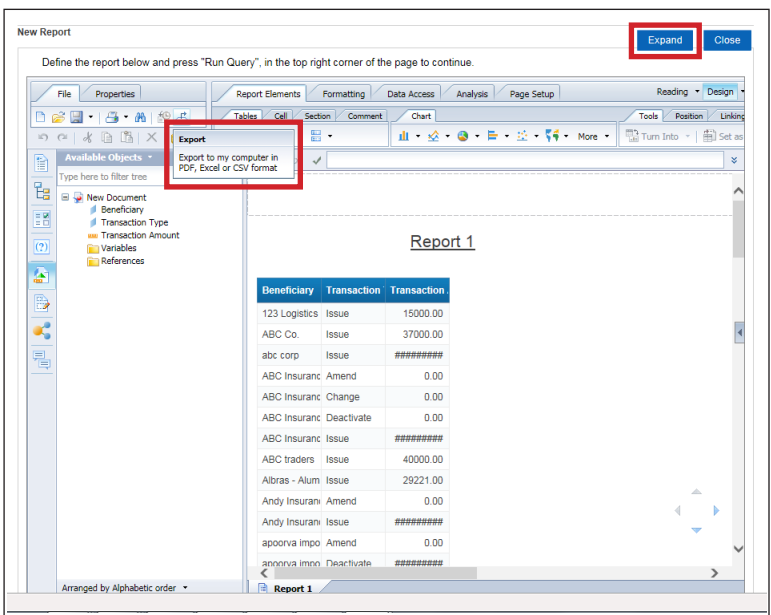

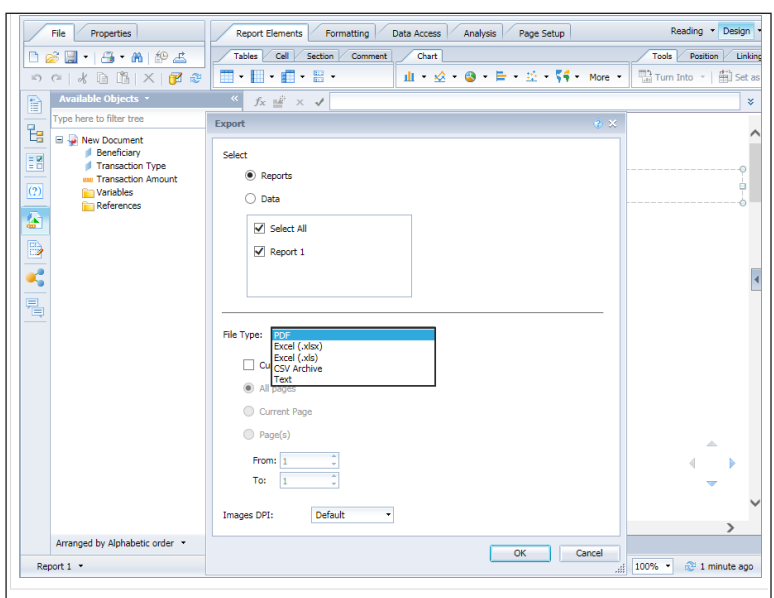

You can expand your screen or export the report to another file format.

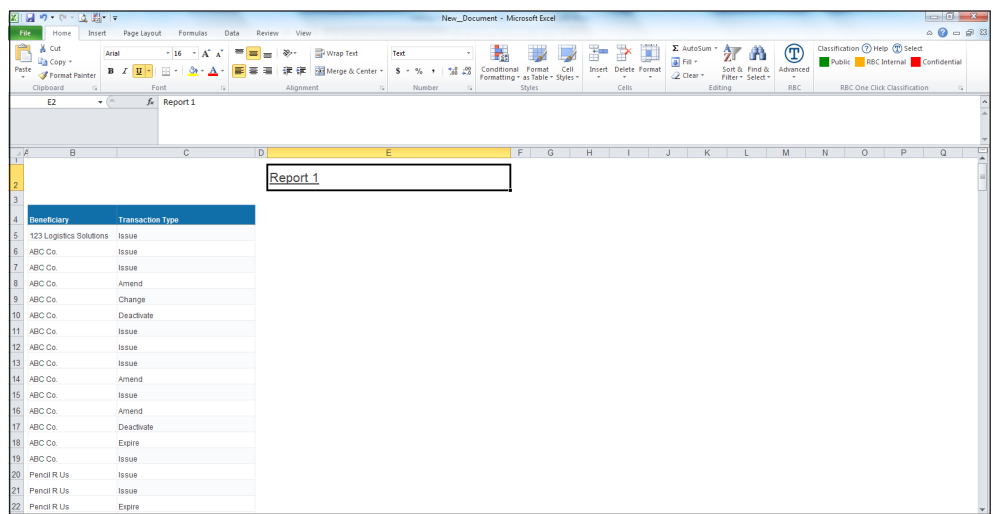

In this example we exported the report to an Excel file. Here you can modify data (e.g. name, chart) and use other Excel functions.

You now know how to pull a standard or custom report.

#### **Help**

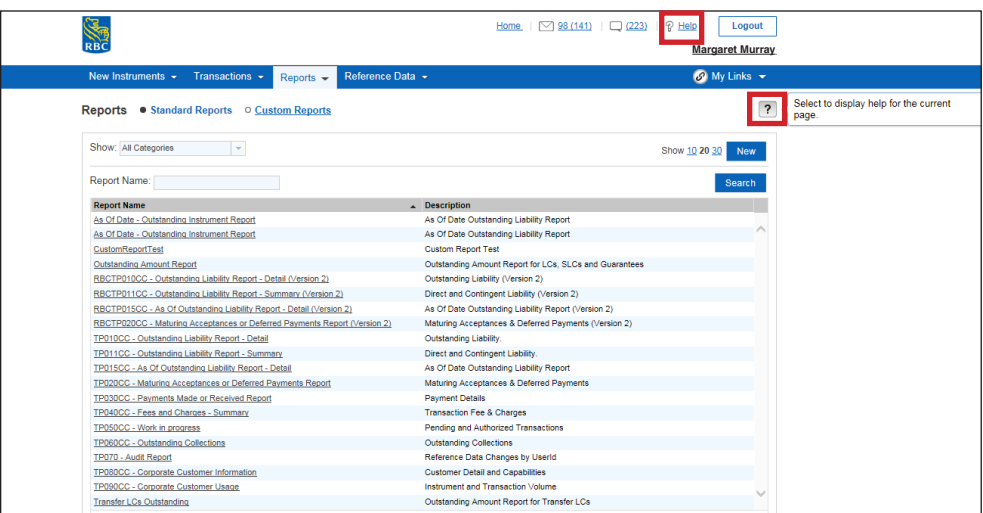

Help is always close by.

For help with the overall service, you can click the **Help** button located beside the Logout button.

For help with a specific section or tab you are in, you can click the question mark located in the top right corner of the page.

For more help with RBC Global Trade, refer to our additional job aids and videos.

**To access other learning guides and videos, visit rbc.com/globaltraderesources** 

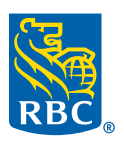